# **Panasonic**

### **IP-УАТС**

### **Запуск в эксплуатацию физических плат**

**Модель № KX-TDE100** 

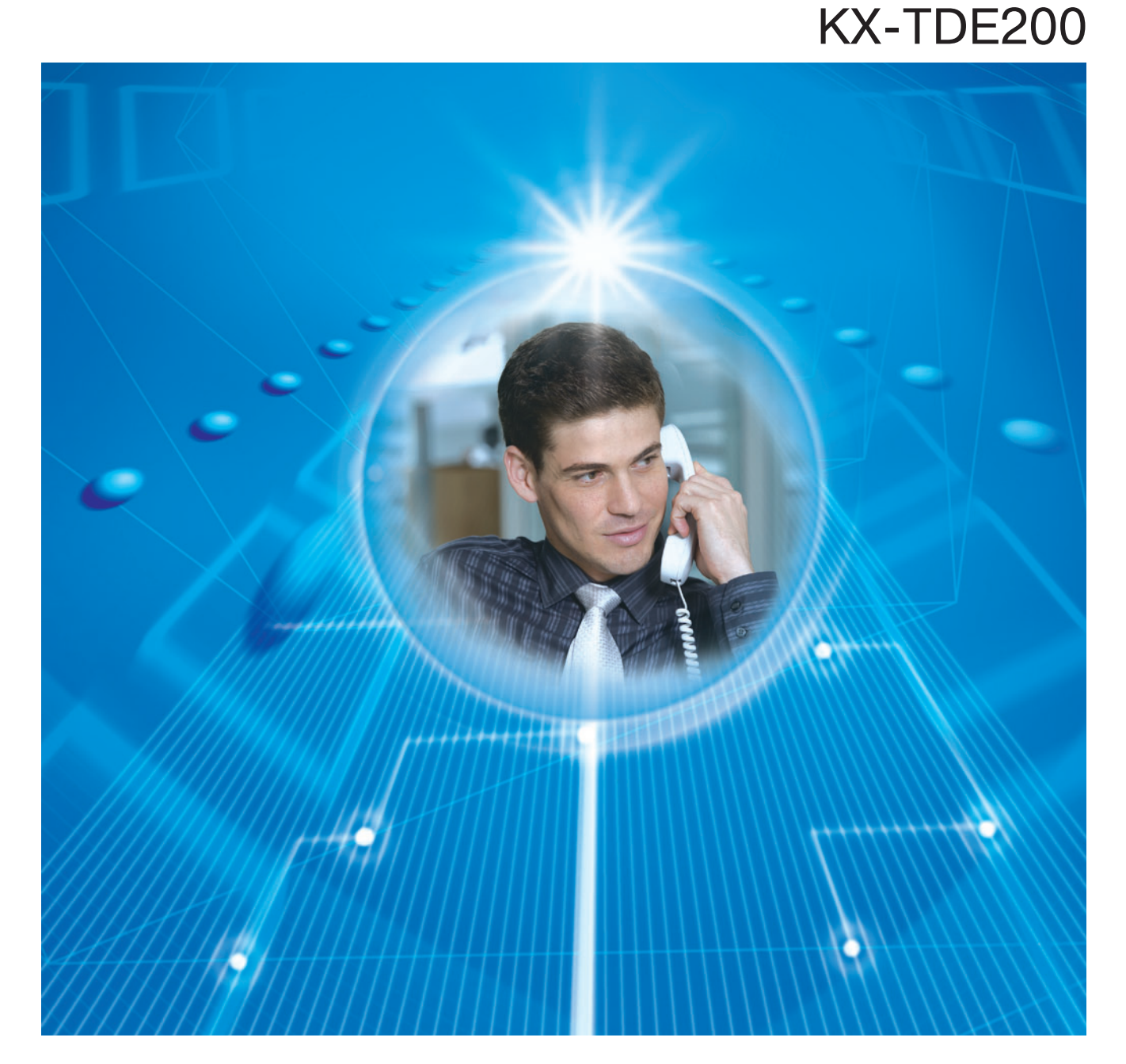

Благодарим за покупку IP-УАТС Panasonic. Внимательно прочтите это Руководство перед использованием изделия и сохраните его для будущего использования.

Установку и программирование системы должен выполнять Авторизованный Установщик.

#### **KXTDE100/KXTDE200: программный файл PMMPR версии 2.0000 или выше**

## Содержание

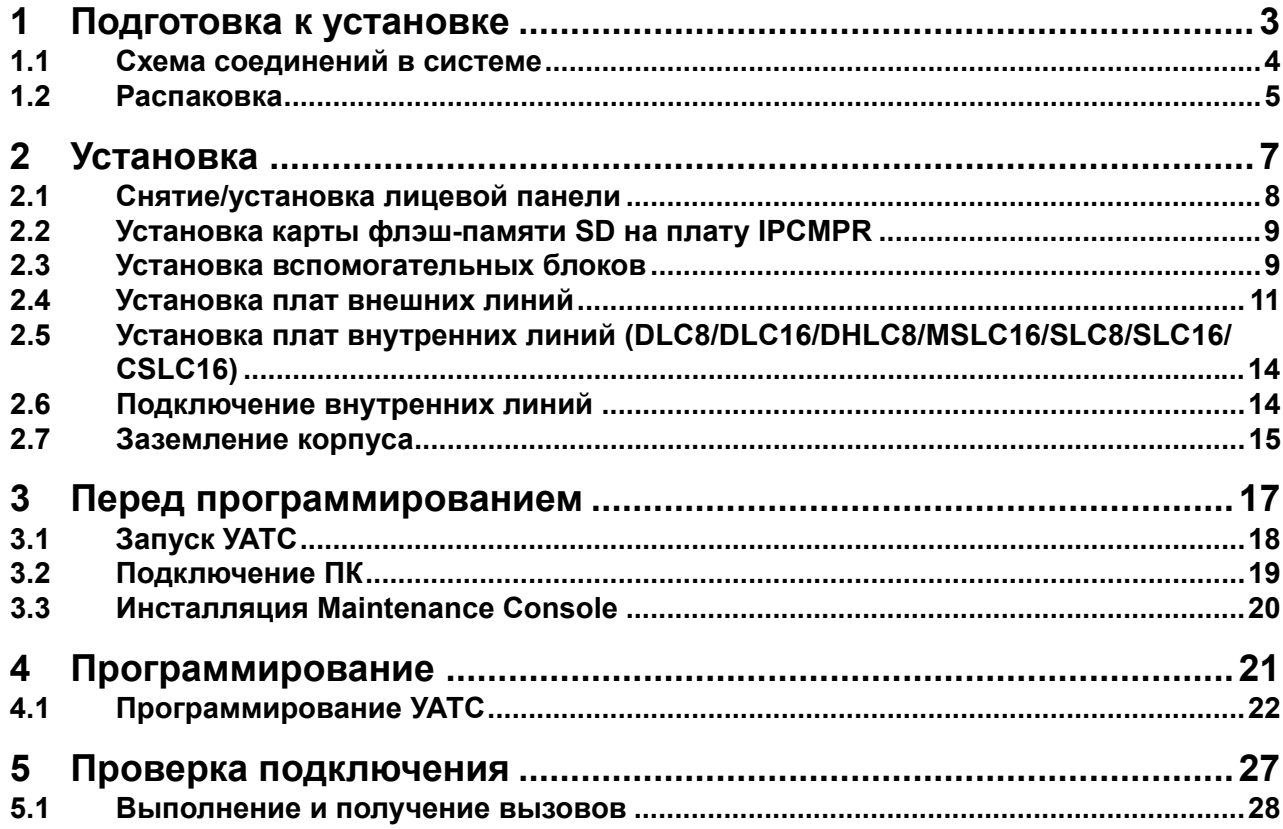

### *Раздел 1*

<span id="page-2-0"></span>*Подготовка к установке*

### <span id="page-3-0"></span>**1.1 Схема соединений в системе**

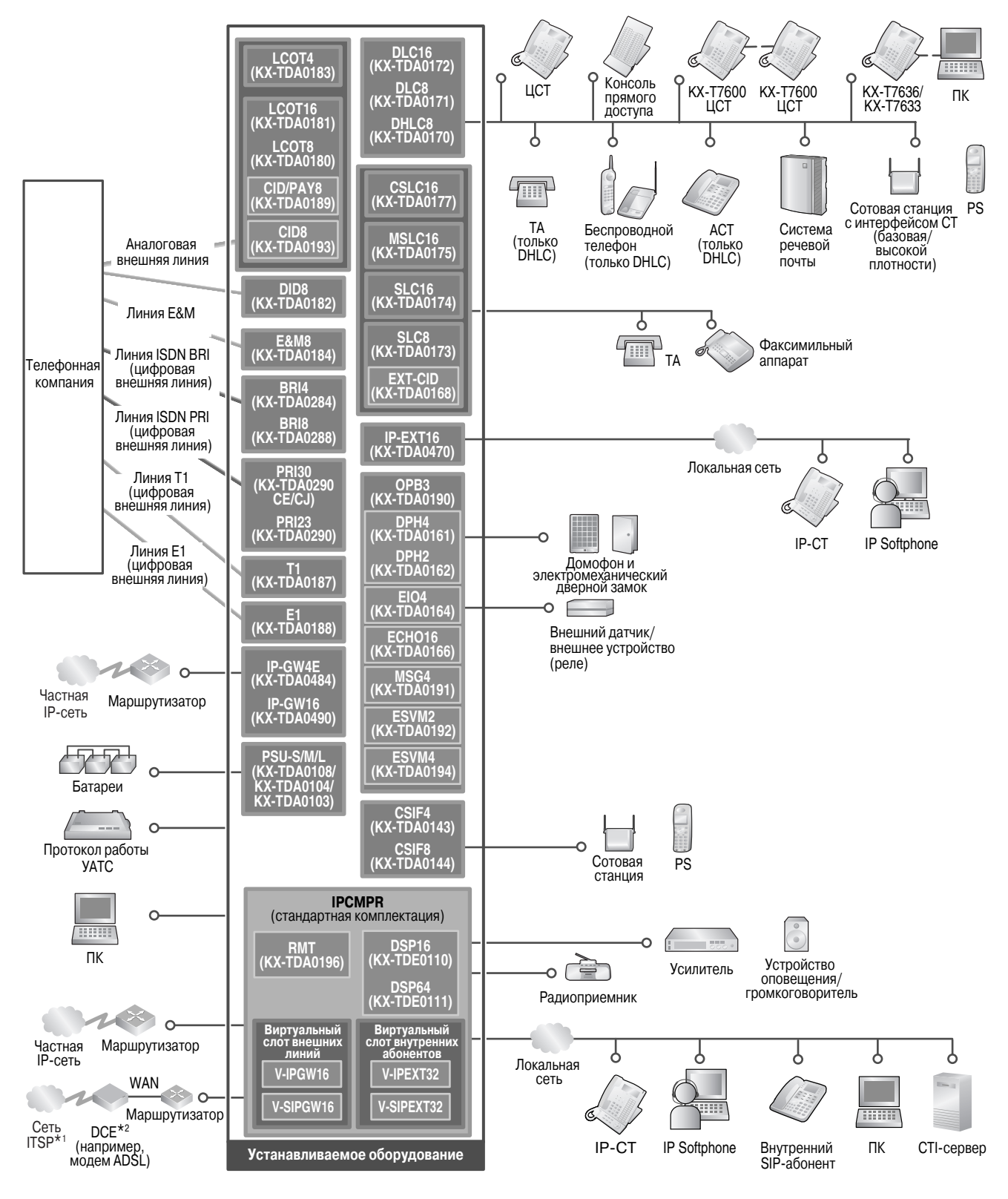

\*1 ITSP: поставщик услуг интернет-телефонии

\*2 DCE: оконечное оборудование канала данных

### <span id="page-4-0"></span>**1.2 Распаковка**

**Проверьте комплектность.**

Основной блок х 1

Компакт-диск (включая руководства и т.д.) х 1

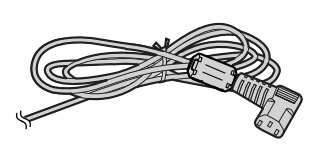

Шнур электропитания\* х 1 Винт A

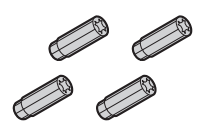

Дюбель x 3 (KX-TDE100) x 4 (KX-TDE200)

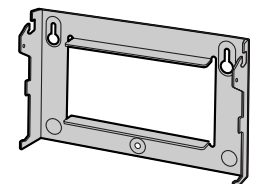

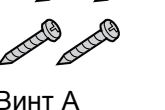

x 3 (KX-TDE100) x 4 (KX-TDE200)

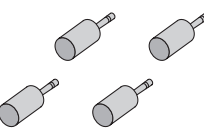

Разъем MINIPLUG (для устройства оповещения и источника фоновой музыки) х 4

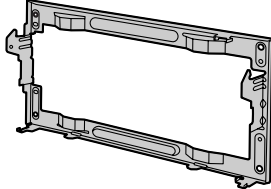

Для KX-TDE100 Для KX-TDE200

Металлический кронштейн х 1

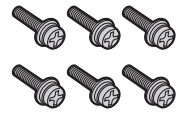

Винт B (черный) x 2 (KX-TDE100) x 6 (KX-TDE200)

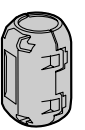

Ферритовый сердечник (для платы IPCMPR) х 2

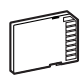

Карта флэш-памяти SD х 1

\* Тип шнура электропитания может варьироваться в зависимости от страны/региона эксплуатации изделия.

В комплект поставки KX-TDE100BX/KX-TDE200BX входит 2 типа шнуров электропитания. Следует использовать шнур, соответствующий стране/региону установки.

В Канаде присоединение ферритового сердечника к шнуру электропитания не требуется.

#### **Примечание**

В этом Руководстве во всех номерах моделей по возможности опускается суффикс (например, KX-TDE100**NE**).

#### **Необходимые принадлежности (не входят в комплект поставки):**

Телефонный кабель для подключения внутренней линии:

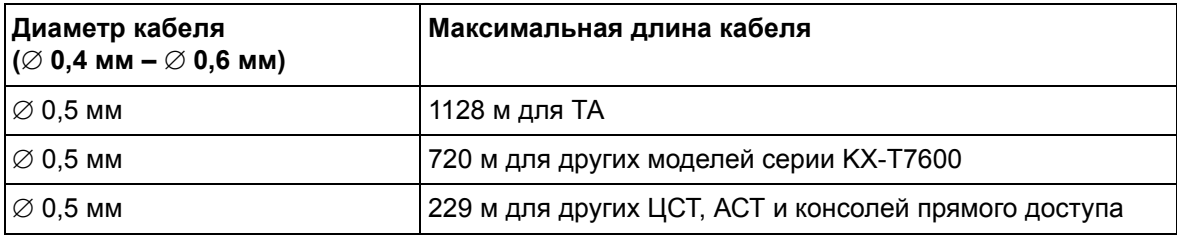

Максимальная длина кабеля может варьироваться в зависимости от типа кабеля и условий установки.

- Переходной кабель RS-232C или прямой кабель Ethernet для подключения ПК
- Разъемы (типа "амфенол"/RJ45/BNC) для подключения внешних и внутренних линий

#### **Примечания**

- Следует использовать прямой кабель Ethernet 10BASE-T/100BASE-TX CAT 5 (5 категории) или выше.
- С разъемом типа "амфенол" используется экранированный кабель типа "витая пара".
- С разъемом RJ45 используется кабель типа "витая пара".

*Раздел 2*

<span id="page-6-0"></span>*Установка*

### <span id="page-7-0"></span>**2.1 Снятие/установка лицевой панели**

#### **Снятие лицевой панели**

**1.** Вставьте плоскую отвертку в отверстие слева от крышки, закрывающей крепежный винт, и снимите крышку. Отверните крепежный винт вращением отвертки против часовой стрелки.

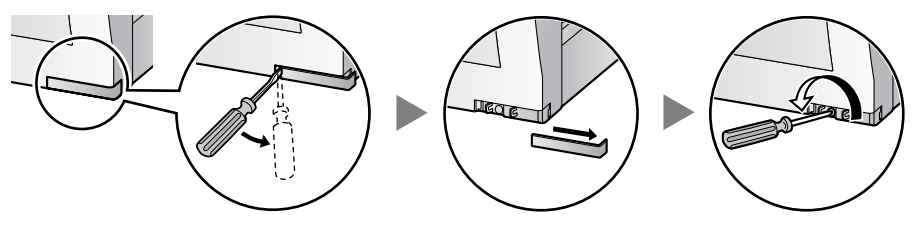

**2.** Сместите лицевую панель вправо до упора, затем снимите ее.

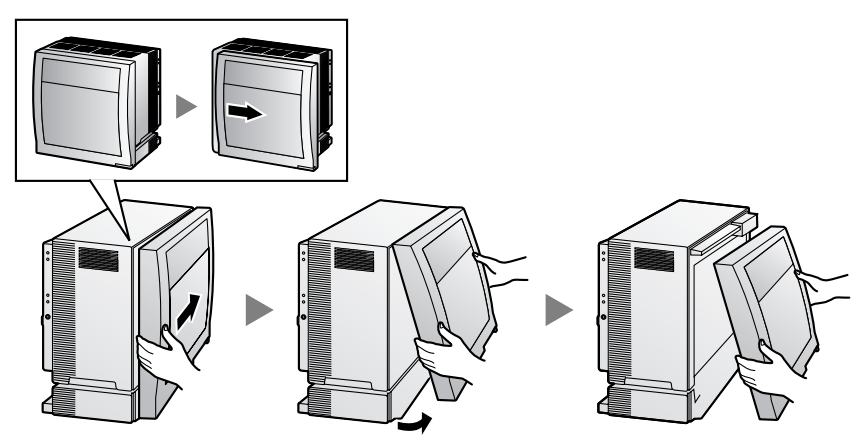

#### **Установка лицевой панели**

**1.** Присоедините лицевую панель к блоку (совместите выступы на панели с пазами на блоке), затем сместите лицевую панель влево до фиксации.

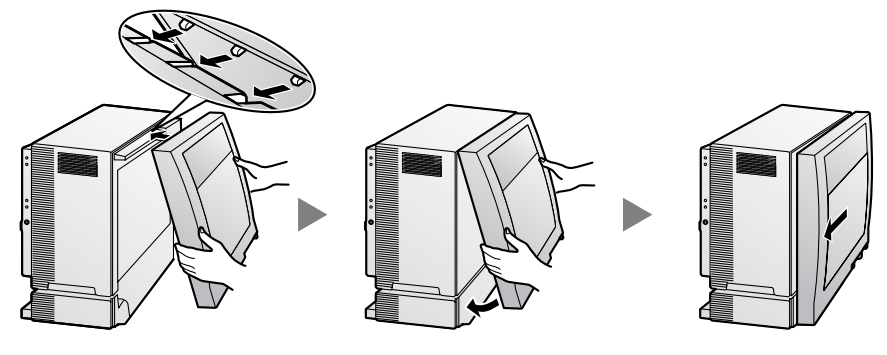

**2.** Заверните крепежный винт вращением отвертки по часовой стрелке. Установите на место крышку, закрывающую крепежный винт.

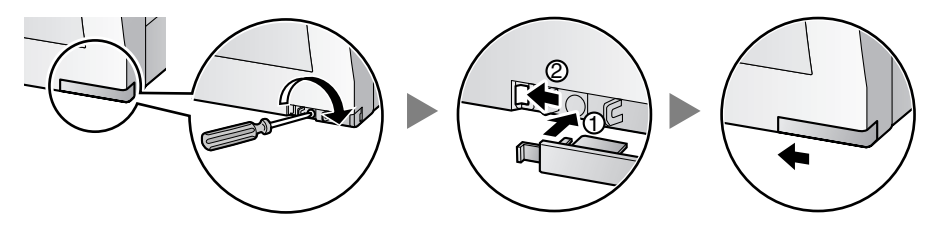

### <span id="page-8-0"></span>**2.2 Установка карты флэш-памяти SD на плату IPCMPR**

Карта флэш-памяти SD содержит программное обеспечение для всех режимов работы УATC и все пользовательские данные. **Карта флэш-памяти SD должна быть установлена перед запуском системы.**

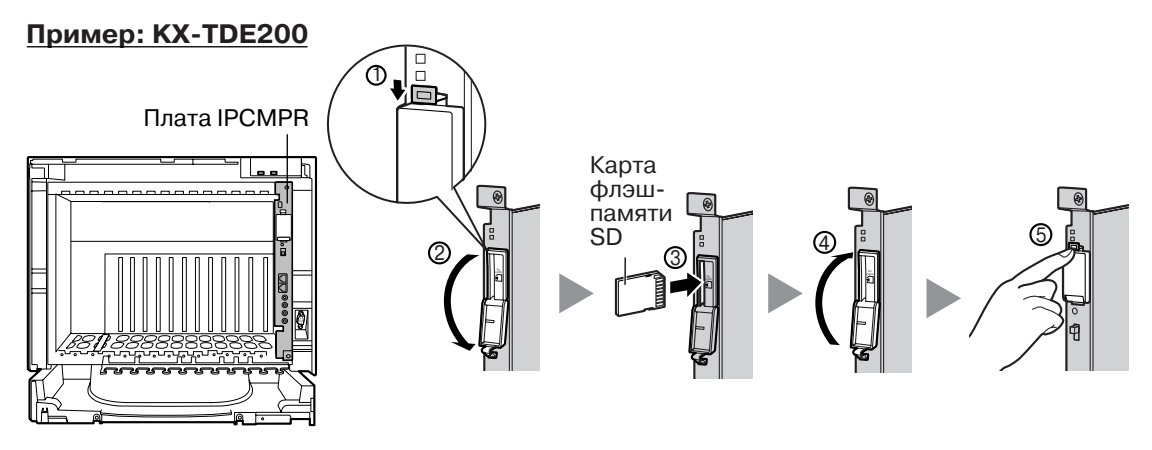

#### **ПРЕДОСТЕРЕЖЕНИЕ**

Не извлекайте карту флэш-памяти SD во время работы УATC. Это может привести к невозможности запуска УATC при попытке перезапуска системы.

### <span id="page-8-1"></span>**2.3 Установка вспомогательных блоков**

#### **Размещение слотов**

Установите блок питания (PSU) в слот PSU, системные платы установите в свободные слоты.

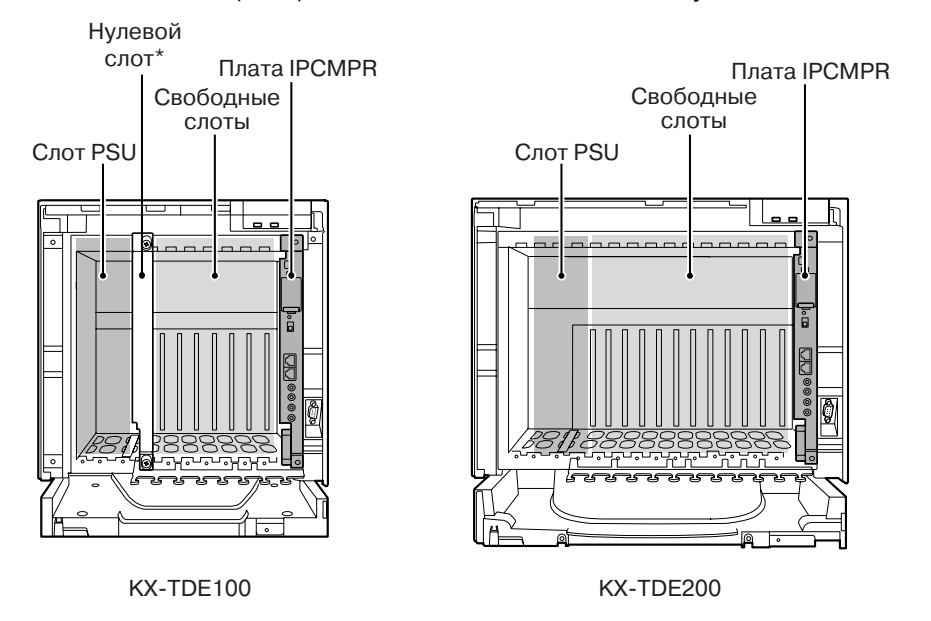

Нулевой слот не предназначен для установки каких-либо системных плат.

#### **ПРЕДОСТЕРЕЖЕНИЕ**

Во избежание повреждения материнской платы статическим электричеством не прикасайтесь к компонентам, расположенным на материнской плате в основном блоке, PSU и на системных платах. Для снятия статического электричества прикоснитесь к заземленному корпусу, либо наденьте заземляющий браслет. Убедитесь, что винты плотно завернуты для надежного закрепления платы.

#### **Установка блока питания**

- **1.** Вставьте блок питания по направляющим.
- **2.** Поверните фиксатор в направлении, показанном на рисунке стрелкой, для надежной состыковки разъема блока питания с разъемом на материнской плате.
- **3.** Заверните по часовой стрелке 4 винта в порядке, указанном на рисунке номерами 1-4, для надежной состыковки блока питания с корпусом.

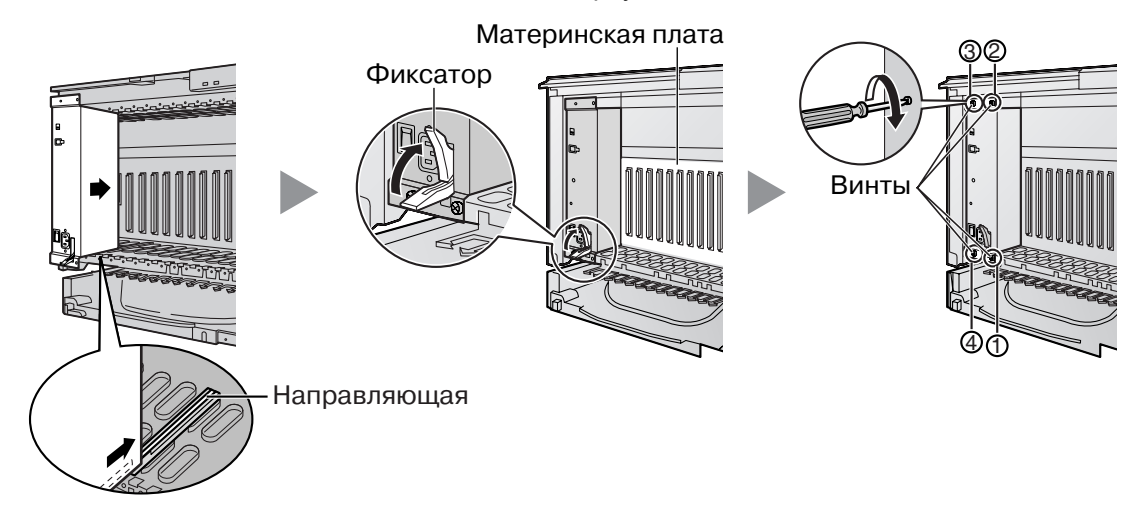

#### **Установка плат внешних/внутренних линий**

- **1.** Вставьте плату по направляющим.
- **2.** Придерживая плату, как показано ниже, поверните фиксатор в направлении, указанном стрелкой, для надежной состыковки разъема платы с разъемом на материнской плате.
- **3.** Заверните 2 винта (по часовой стрелке) для закрепления платы.

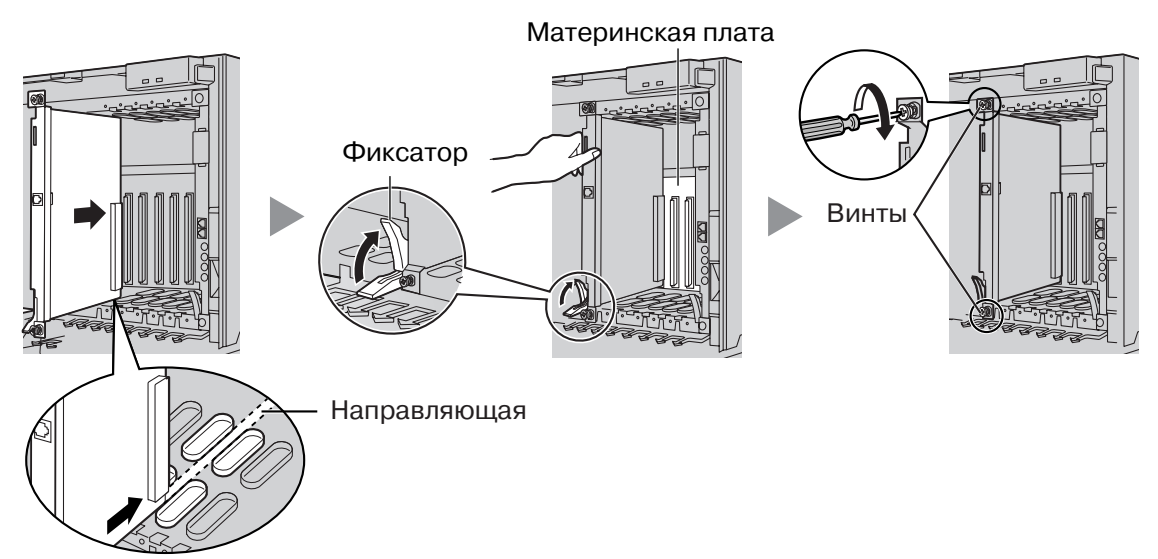

Убедитесь, что заглушкой закрыт каждый слот, в котором отсутствует установленная системная плата. Для получения более подробной информации см. подраздел "Закрытие незаполненных слотов" в разделе "3.2.7 Установка/извлечение системных плат" Руководства по установке.

### <span id="page-10-0"></span>**2.4 Установка плат внешних линий**

#### **Плата LCOT4/LCOT8/LCOT16**

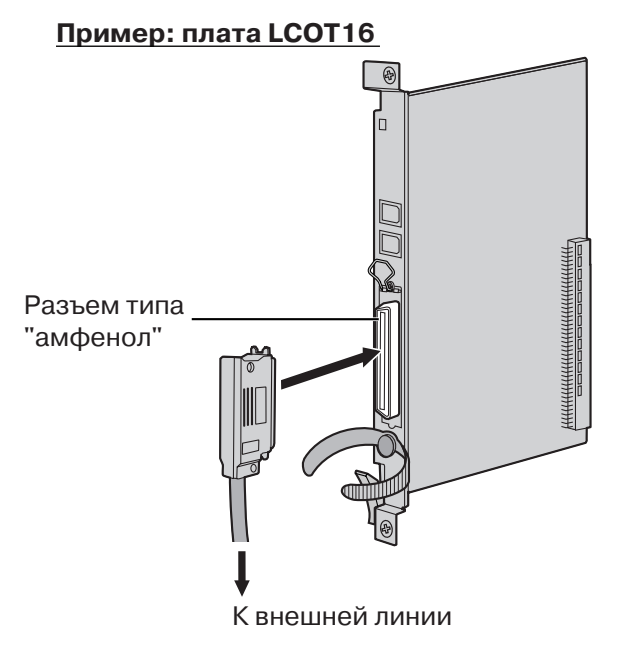

**Дополнительные детали (в комплекте поставки):** винты х 2

**Компоненты, поставляемые пользователем (не входят в комплект поставки):** кабель с разъемом типа "амфенол"

### **Плата BRI4/BRI8**

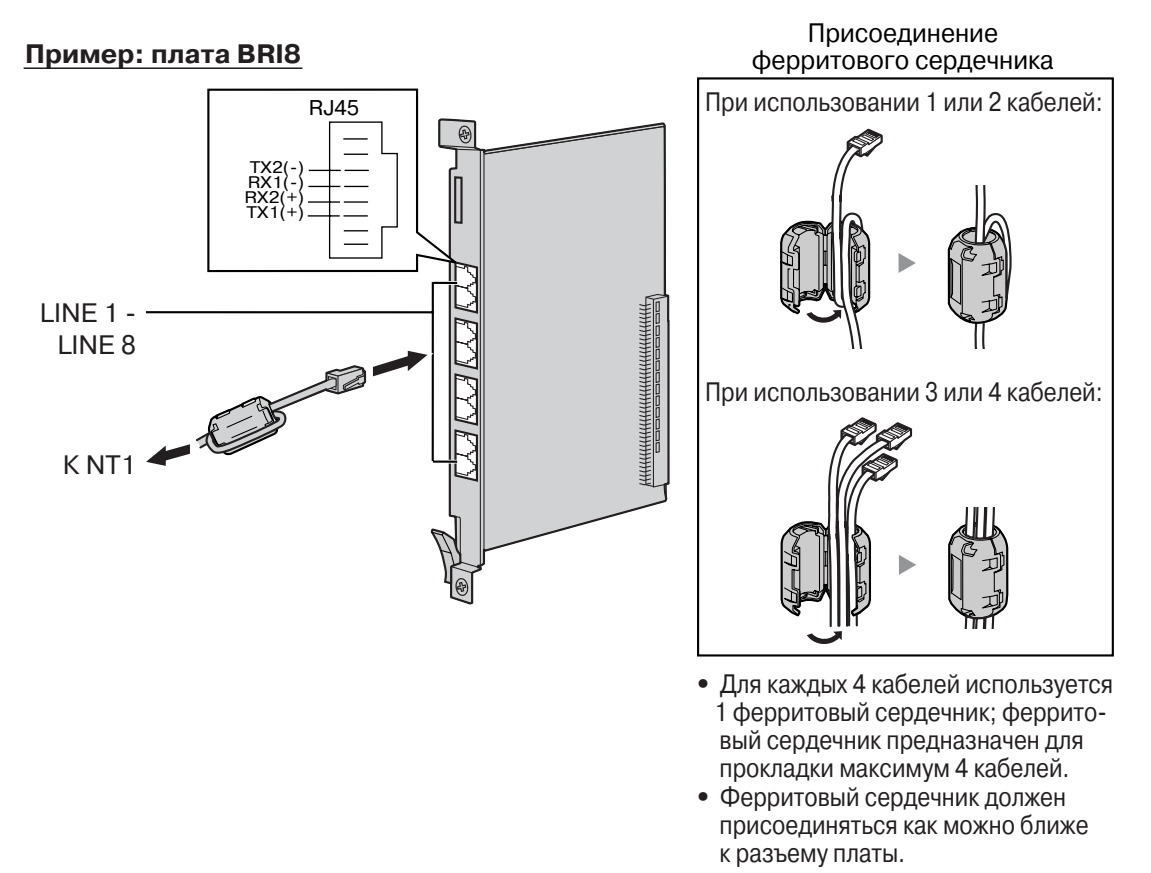

**Дополнительные детали (в комплекте поставки):** ферритовый сердечник х 1 (плата BRI4) или 2 (плата BRI8)

**Компоненты, поставляемые пользователем (не входят в комплект поставки):** кабель с разъемом типа RJ45

#### **Примечания**

- LINE 5-LINE 8 существуют только на плате BRI8.
- Эти системные платы должны подключаться к внешней линии через NT1; непосредственное подключение к U-интерфейсу внешней линии запрещается.
- Оконечное сопротивление этих системных плат составляет 100 Ω. При использовании подключения типа "точка – группа точек" эти платы должны устанавливаться в конце шины.
- При использовании разъема RJ45 присоедините к кабелю входящий в комплект поставки ферритовый сердечник.

#### **Плата PRI30/PRI23**

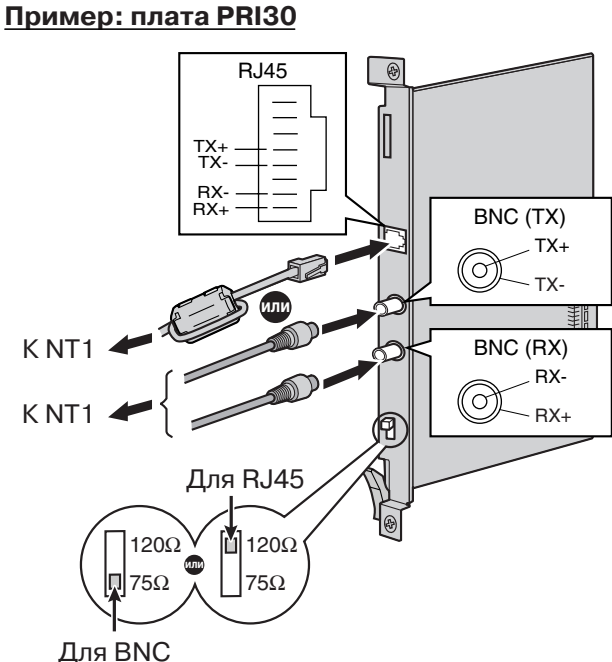

5 см Присоединение ферритового сердечника

**Дополнительные детали (в комплекте поставки):** ферритовый сердечник х 1 **Компоненты, поставляемые пользователем (не входят в комплект поставки):** кабели с разъемом типа RJ45 или BNC

#### **Примечания**

- В некоторых странах/регионах подключение платы PRI30 к коммутируемой телефонной сети общего пользования (PSTN) не допускается.
- Эти системные платы должны подключаться к внешней линии через NT1; непосредственное подключение к U-интерфейсу внешней линии запрещается.
- Для подключения платы PRI30 допускается использование только 1 типа разъема (RJ45 или BNC); RJ45 и BNC не могут использоваться одновременно. Установите переключатель оконечной нагрузки в положение 120 Ω (по умолчанию) или 75 Ω в соответствии с типом используемого разъема.
- Если используется разъем RJ45, присоедините ферритовый сердечник, входящий в комплект поставки (за исключением Канады, где использование ферритового сердечника необязательно).

### <span id="page-13-0"></span>**2.5 Установка плат внутренних линий (DLC8/ DLC16/DHLC8/MSLC16/SLC8/SLC16/CSLC16)**

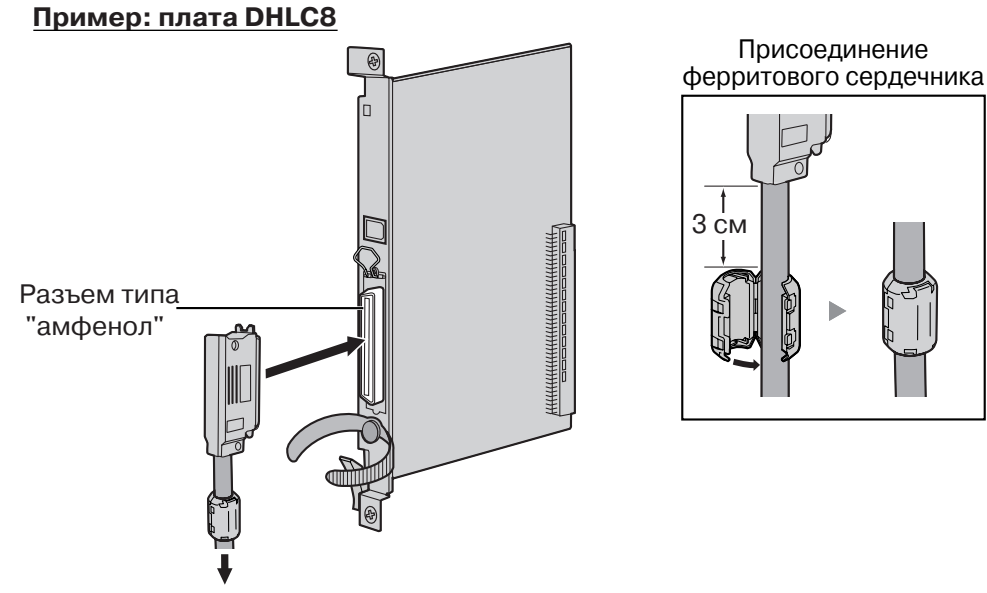

К внутренним линиям

**Дополнительные детали (в комплекте поставки):** винты х 2, ферритовый сердечник х 1 **Компоненты, поставляемые пользователем (не входят в комплект поставки):** кабель с разъемом типа "амфенол"

#### **Примечание**

Присоедините входящий в комплект поставки ферритовый сердечник к кабелю.

### <span id="page-13-1"></span>**2.6 Подключение внутренних линий**

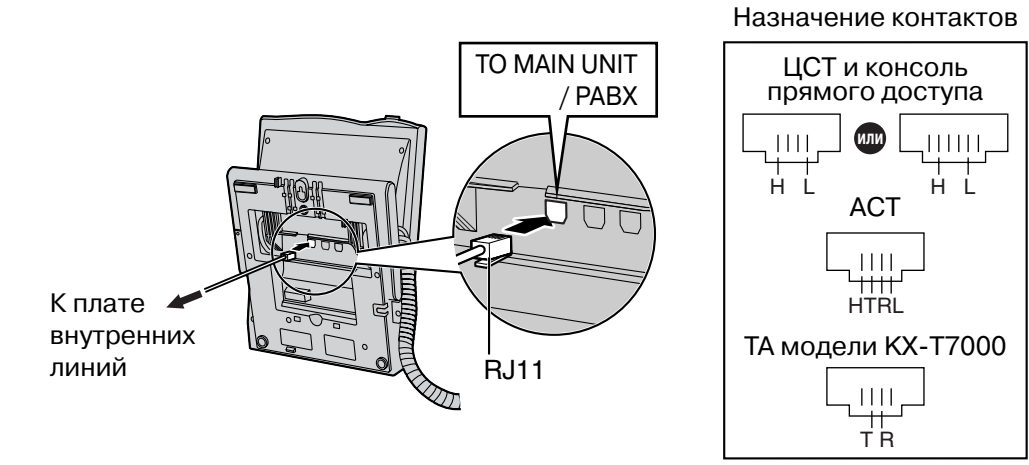

Пример: ЦСТ модели **KX-T7600** 

### <span id="page-14-0"></span>**2.7 Заземление корпуса**

#### **ВНИМАНИЕ**

**Корпус УATC следует заземлить.**

- **1.** Отверните винт.
- **2.** Подключите провод заземления (поставляется пользователем)\*.
- **3.** Заверните винт.
- **4.** Подключите провод заземления к земле.

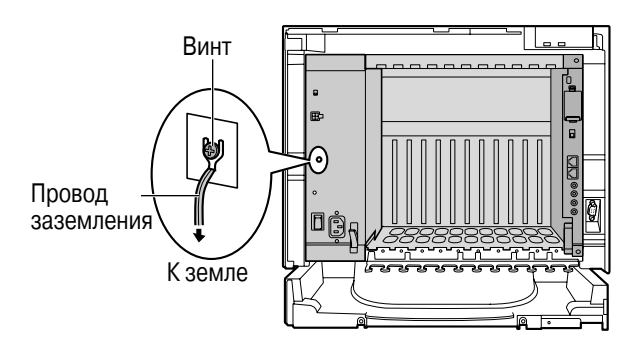

- \* Провод заземления должен иметь зелено-желтую изоляцию, поперечное сечение провода должно быть не менее 0,75 мм<sup>2</sup> или 18 AWG.
- Правильно выполненное заземление (подключение к земле) обеспечивает защиту УATC от воздействия внешних помех, а также позволяет снизить риск поражения пользователя электрическим током в случае удара молнии.
- Провод заземления, существующий в кабеле электропитания, также является средством защиты от внешних помех и ударов молний, но для надежной защиты УATC одного этого провода может быть недостаточно. Настоятельно рекомендуется обеспечить надежное постоянное подключение клеммы заземления УАТС к земле.

### *Раздел 3*

<span id="page-16-0"></span>*Перед программированием*

### <span id="page-17-0"></span>**3.1 Запуск УАТС**

#### **ПРЕДОСТЕРЕЖЕНИЕ**

- Перед запуском системы карта флэш-памяти SD должна быть вставлена в слот, предназначенный для карты флэш-памяти SD, на плате IPCMPR.
- Прежде чем дотронуться до переключателя инициализации системы, разрядите статическое электричество путем прикосновения к заземленному корпусу или наденьте заземляющий браслет.
- В дальнейшем, когда УATC уже будет запущена в эксплуатацию и по какой-либо причине придется временно отключить эту УATC от электросети, при повторном включении электропитания и запуске УATC указанные ниже процедуры выполнять не следует. В противном случае будут утрачены запрограммированные данные.
- Даже в том случае, если, выключатель питания установлен в положение "OFF", УАТС продолжает получать электропитание.
- **Шнур электропитания используется как средство полного отключения электропитания. Электрическая розетка переменного тока должна находиться рядом с оборудованием, и доступ к ней должен быть беспрепятственным.**
- **1.** Переведите переключатель инициализации системы в положение "SYSTEM INITIALIZE".

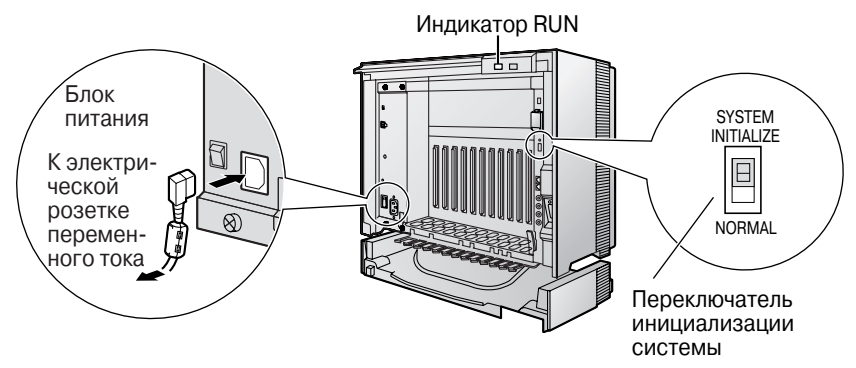

- **2.** Подключите шнур электропитания к УATC и к электрической розетке переменного тока. Включите УATC. После этого начнет мигать индикатор RUN.
- **3.** В то время, пока мигает индикатор RUN, переведите переключатель инициализации системы обратно в положение "NORMAL". В зависимости от конфигурации, для инициализации может потребоваться от 1 до 3 минут. Если инициализация прошла успешно, мигание индикатора RUN прекращается, и он горит постоянно.

В результате инициализации УАТС все данные сбрасываются, и устанавливаются значения по умолчанию. На ЦСТ текущее время должно отображаться как 01:00.

#### **Примечание**

Шнур электропитания, прилагаемый к УATC, может использоваться только для блока питания.

### <span id="page-18-0"></span>**3.2 Подключение ПК**

Программный продукт Maintenance Console (консоль технического обслуживания) является основным инструментом системного программирования УАТС. С помощью программы Quick Setup, входящей в состав программного продукта Maintenance Console, пользователь может без затруднений сконфигурировать УATC для выполнения внутренних вызовов и вызовов по внешним линиям, а также для ввода в действие базовых установок, таких как время и дата.

Для программирования УАТС подключите ее к ПК через порт MNT или RS-232C.

#### **Подключение ПК**

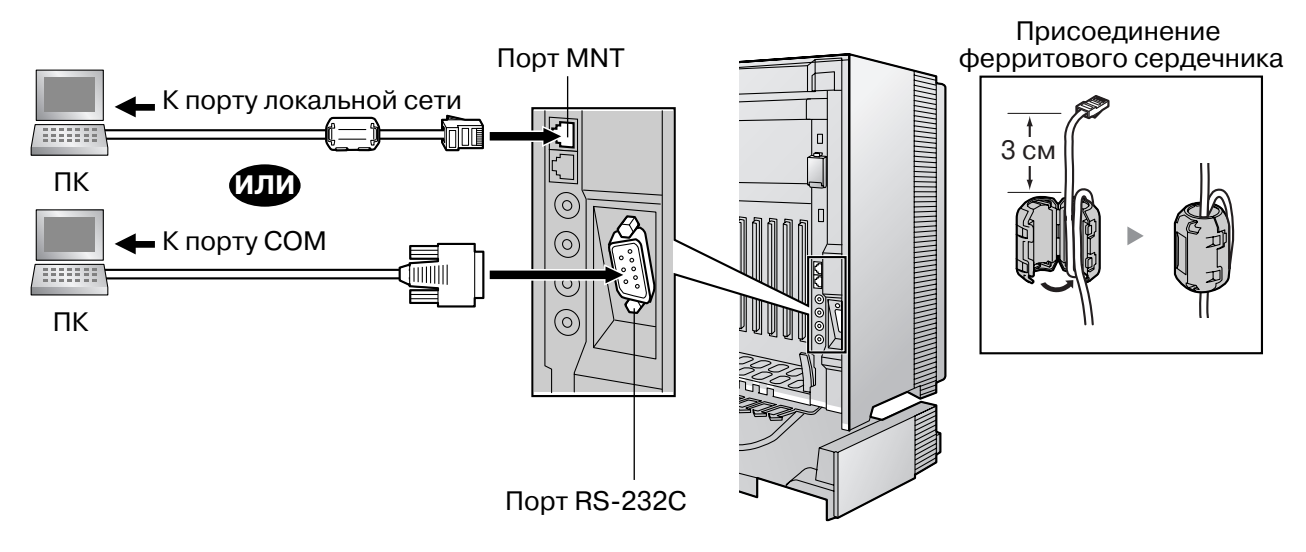

#### **Назначение контактов**

Локальная сеть (кабель RJ45) Порт локальной Порт MNT

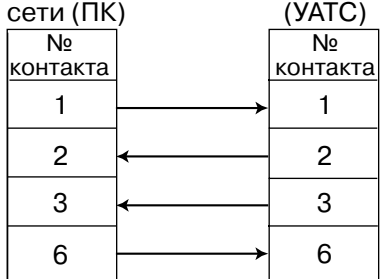

RS-232C (переходной кабель)

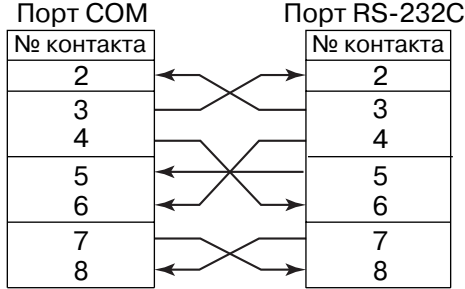

#### **ВНИМАНИЕ**

- **• При подключении ПК к УАТС через порт MNT этому ПК должен быть назначен статический IP-адрес. Для получения информации о статических IP-адресах обратитесь к администратору сети.**
- **• При подключении ПК к УАТС через порт RS-232C в целях защиты системы необходимо иметь в виду следующее:**
	- **1. Удостоверьтесь, что корпуса обоих разъемов (корпусная земля) переходного кабеля RS-232C (экранированный кабель) являются токопроводящими. В противном случае проверьте, что корпуса обоих разъемов надежно закреплены.**
	- **2. Если это невозможно, соедините корпус УАТС с корпусом ПК при помощи провода заземления, чтобы устранить разницу в электрических потенциалах.**

### <span id="page-19-0"></span>**3.3 Инсталляция Maintenance Console**

Для получения дополнительной информации о системных требованиях, предъявляемых к ПК (операционная система, аппаратные требования), см. раздел "4.3.1 Установка и запуск Maintenance Console" в Руководстве по установке.

#### **Примечания**

- Убедитесь, что установлена и используется последняя версия Maintenance Console.
- Состав и характеристики этого программного обеспечения могут быть изменены без предварительного уведомления.
- Снимки экрана, относящиеся к продуктам Microsoft, напечатаны с разрешения Microsoft Corporation.
- **1.** Скопируйте файл установки Maintenance Console на ПК.
- **2.** Дважды щелкните по файлу установки для запуска инсталлятора.
- **3.** Выполняйте инструкции, выводимые на экран мастером инсталляции.

*Раздел 4*

<span id="page-20-0"></span>*Программирование*

### <span id="page-21-0"></span>**4.1 Программирование УАТС**

#### **Запуск Maintenance Console и установка основных параметров (Quick Setup)**

Если программа Maintenance Console запускается с использованием кода программирования при инсталляции и соединение с УАТС после инициализации устанавливается впервые (с использованием заводских установок по умолчанию), то программа "Quick Setup" (Быстрая настройка) запускается автоматически. В процессе работы программы Quick Setup можно установить перечисленные ниже основные параметры. Для получения более подробной информации об основных параметрах см. раздел "2.3.4 Быстрая настройка" в Pуководстве по функциям.

- **1.** Подключите ПК к УАТС с помощью прямого кабеля Ethernet или переходного кабеля RS-232C.
- **2.** Запустите Maintenance Console из меню Start (Пуск).
- **3.** Появится окно "Information before programming".
	- **a.** Внимательно изучите эту важную дополнительную информацию, которая также содержит дополнения к этому и другим руководствам.
	- **b.** Для закрытия окна выберите **OK**.
- **4. a.** Введите код программирования при инсталляции (по умолчанию: **INSTALLER**). **b.** Нажмите **OK**.
- **5.** Нажмите **Connect**.
- **6. a.** Выберите **KX-TDE100/200** в поле **PBX Model**.
	- **b.** Выберите закладку **LAN** или **RS-232C** в зависимости от типа соединения ПК с УATC.
	- **c.** Установите требуемые настройки.

#### **Примечание**

При первом подключении к УАТС и выборе опции **LAN** в параметрах **IP Address** и **Port Number** необходимо задать значения **192.168.0.101** и **35300** соответственно.

- **d.** Введите системный пароль для инсталляции (по умолчанию: **1234**).
- **e.** Нажмите **Connect**.
- **7. Если данные о стране/регионе установлены неправильно:**
	- **a.** Нажмите кнопку **OK** для замены данных о стране/регионе в УATC. Для замены данных может потребоваться несколько минут.
	- **b.** Следуйте процедуре, изложенной в разделе "Перед [программированием](#page-16-0)", затем перезапустите УATC.
	- **c.** Повторите шаг **5** для повторного подключения Maintenance Console к УATC.
- **8.** Следуйте инструкциям мастера Quick Setup и установите основные параметры (Quick Setup). Появится системное меню. Теперь можно приступать к программированию УАТС.

#### **Установка параметров BRI (автоматическое конфигурирование)**

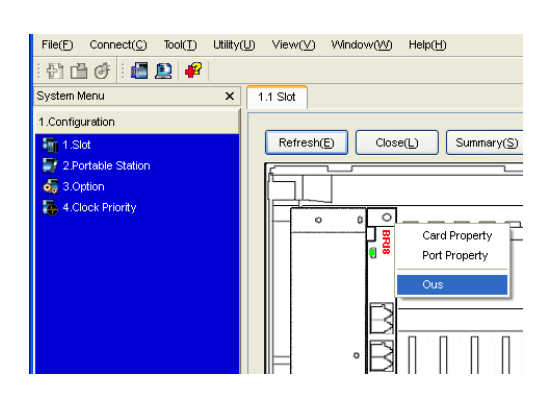

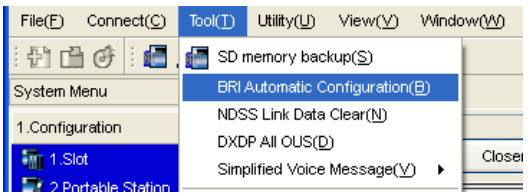

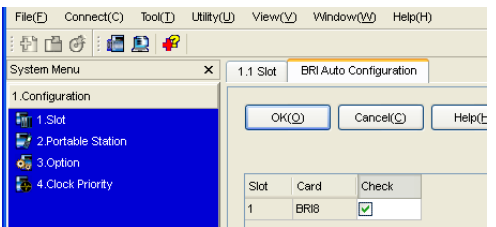

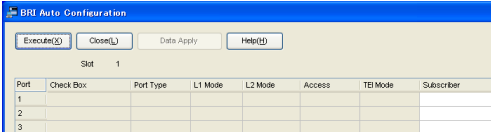

- **1. a.** В **Configuration** щелкните по **Slot**.
	- **b.** Установите курсор на плату BRI. Под указателем мыши появится меню.
	- **c.** Выберите **Ous** для перевода платы в нерабочее состояние.
- **2.** Выберите **Tool** → **BRI Automatic Configuration** в строке меню.
- **3. a.** Нажмите кнопку **Check** для включения платы BRI.
	- **b.** Нажмите **OK**.
- **4. a.** Введите абонентский номер для требуемых портов в поле **Subscriber**.
	- **b.** Нажмите кнопку **Execute**.

#### **Примечание**

Автоматически будут установлены сетевые настройки.

- **c.** Выберите **Check Box** для требуемых портов.
- **d.** Нажмите кнопку **Data Apply**.
- **e.** Нажмите **Close**.

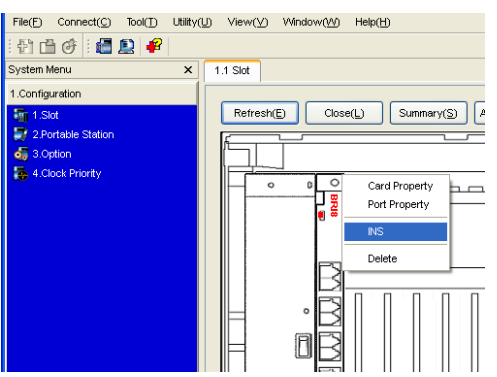

- **5. a.** В **Configuration** щелкните по **Slot**.
	- **b.** Установите курсор на плату BRI, затем нажмите **INS** для перевода платы в состояние "В обслуживании".

#### **Назначение адресата входящего вызова по внешней линии**

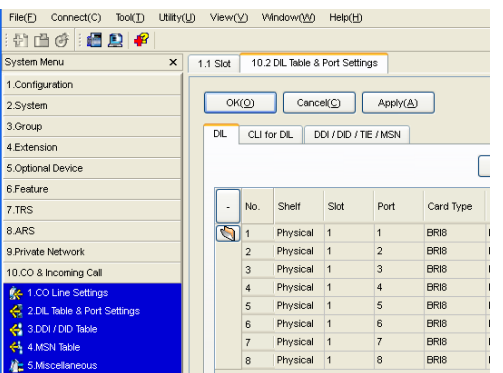

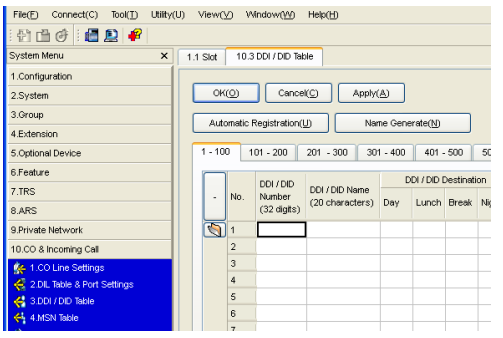

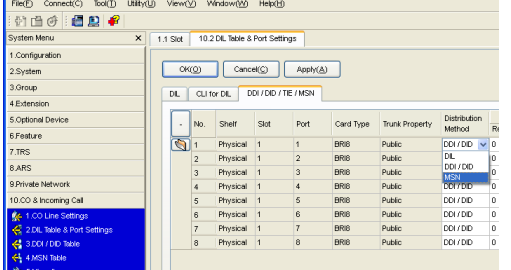

**Для использования внешней аналоговой линии (установка DIL):**

- **1.** В **CO & Incoming Call** выберите **DIL Table & Port Settings**.
- **2.** Проверьте, что выбрана закладка **DIL**.
- **3.** Сконфигурируйте требуемые настройки.
- **4.** Нажмите **OK**.

#### **Для использования внешней ISDN-линии (установка DDI):**

- **1.** В **CO & Incoming Call** выберите **DDI / DID Table**.
- **2.** Сконфигурируйте требуемые настройки.
- **3.** Нажмите **OK**.

#### **Для использования внешней ISDN-линии (установка MSN):**

- **1.** В **CO & Incoming Call** выберите **DIL Table & Port Settings**.
- **2.** Выберите закладку **DDI / DID / TIE / MSN**.
- **3.** В опции **Distribution Method** для требуемых портов выберите значение **MSN**.
- **4.** Нажмите **OK**.

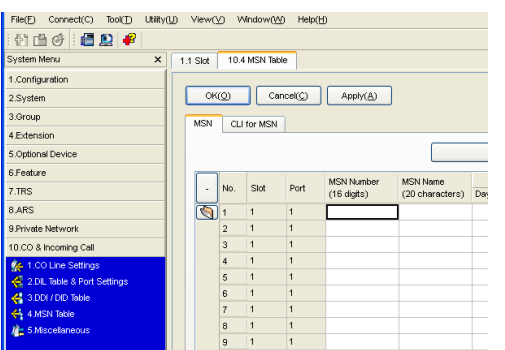

- **5.** Выберите **MSN Table**.
- **6.** Выберите закладку **MSN**.
- **7.** Сконфигурируйте требуемые настройки.
- **8.** Нажмите **OK**.

#### **Установка порта внутренней линии для использования консоли прямого доступа**

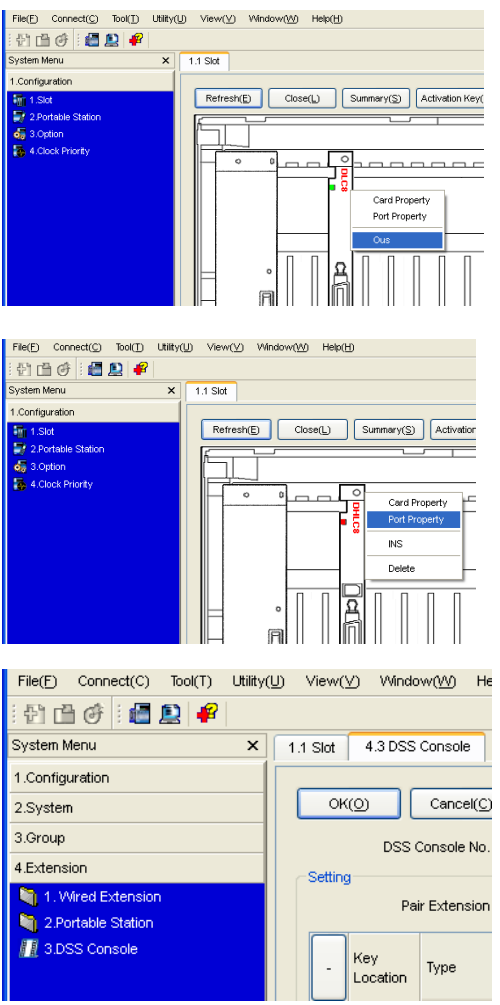

- **1.** В **Configuration** щелкните по **Slot**.
- **2.** Установите курсор на требуемую плату внутренних линий для вывода меню опций.
- **3.** Выберите **Ous** для перевода платы в нерабочее состояние.
- **4.** Снова установите курсор на плату, затем нажмите **Port Property**.
- **5.** В пункте **DPT Type** установите в опции **Type** значение **DSS** и назначьте **Location No**.
- **6.** Нажмите **OK**.
- **7.** В **Extension** выберите **DSS Console**.
- **8.** Выберите внутренний номер спаренного устройства в **Pair Extension**.
- **9.** Назначьте кнопкам с назначаемой функцией требуемые функции.
- **10.** Нажмите **OK**.

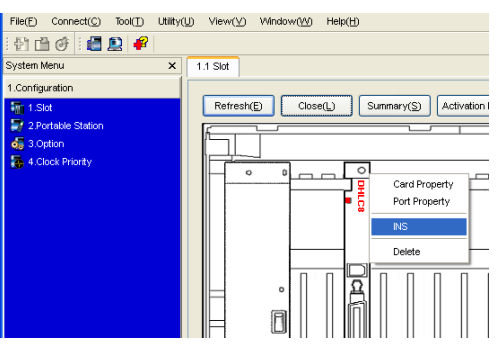

- **11.** В **Configuration** щелкните по **Slot**.
- **12.** Установите курсор на плату для вывода меню опций.
- **13.** Выберите **INS** для перевода платы в состояние "в обслуживании".
- **14.** Нажмите **Close**.

*Раздел 5*

<span id="page-26-0"></span>*Проверка подключения*

### <span id="page-27-0"></span>**5.1 Выполнение и получение вызовов**

#### **Выполнение вызовов**

**Вызов другого внутреннего абонента**

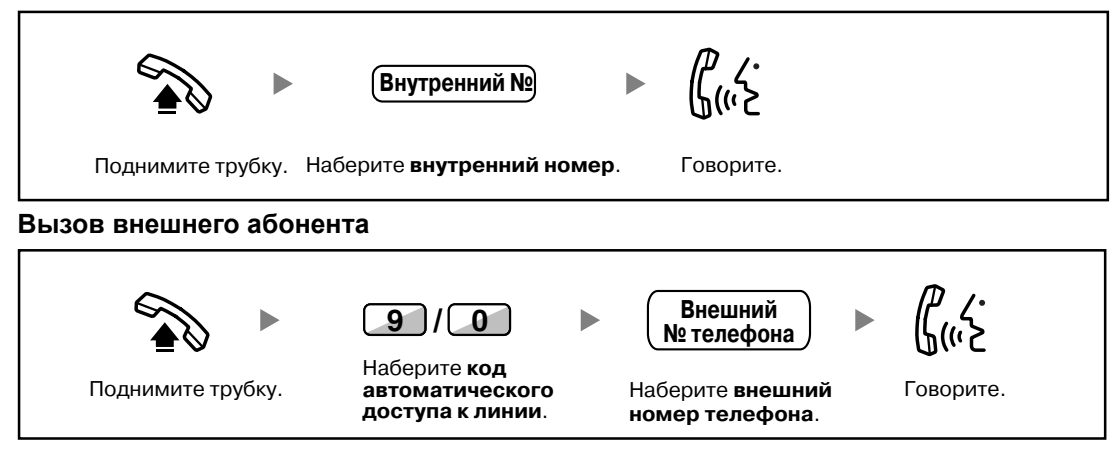

#### **Получение вызовов**

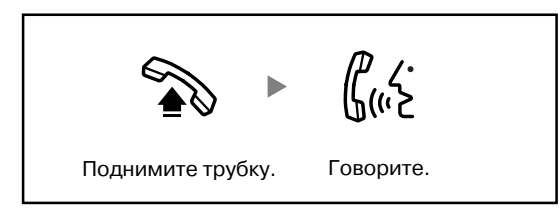

 $C \in$ 

Изделия KX-TDE100UK/KX-TDE200UK, KX-TDE100NE/KX-TDE200NE, KX-TDE100GR/KX-TDE200GR и KX-TDE100CE/KX-TDE200CE предназначены для эксплуатации во взаимодействии с:

- аналоговой коммутируемой телефонной сетью общего пользования (PSTN) стран Европы;
- панъевропейской цифровой сетью интегрального обслуживания (ISDN) при использовании базового доступа к ISDN;
- панъевропейской цифровой сетью интегрального обслуживания (ISDN) при использовании первичного доступа к ISDN;
- цифровыми структурированными арендованными линиями 2048 кбит/сек. ONP (D2048S).

Мы, компании Панасоник Коммуникейшнс Ко., Лтд./Панасоник Коммуникейшнс Ко. (Великобритания) Лтд. заявляем, что это оборудование отвечает основным требованиям и другим соответствующим положениям директивы 1999/5/EC для радио и телекоммуникационного оконечного оборудования (Radio & Telecommunications Terminal Equipment, R&TTE). Сертификаты соответствия для соответствующих изделий Panasonic, описанных в данном Руководстве, доступны для загрузки по адресу:

#### **<http://www.doc.panasonic.de>**

Контактная информация уполномоченного представителя: Panasonic Testing Centre Panasonic Marketing Europe GmbH Winsbergring 15, 22525 Hamburg, Германия

#### **Панасоник Коммуникейшнс Ко., Лтд.**

1-62, 4-чоме, Миношима, Хаката-ку, Фукуока 812-8531, Япония

#### **Panasonic Communications Co., Ltd. Communications Co., Ltd.**

1-62, 4-chome, Minoshima, Hakata-ku, Fukuoka 812-8531, Japan

#### **Авторские права:**

1-62, 4-chome, Minoshima, Hakata-ku, Fukuoka 812-8531, Japan<br>**Авторские права:**<br>Авторские права на этот документ принадлежат компании Панасоник Коммуникейшнс Ко., Лтд. Вы можете копировать его только для целей личного использования. Все виды копирования для других целей возможны<br>только при письменном согласии правообладателя. только при письменном согласии правообладателя.

© 2007 Панасоник Коммуникейшнс Ко., Лтд. Все права защищены. Коммуникейшнс Ко., Лтд.